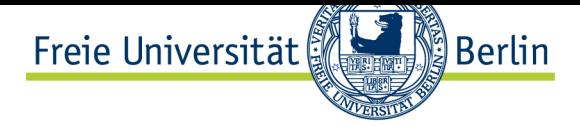

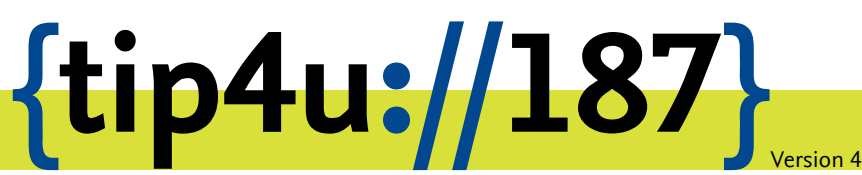

**Zentraleinrichtung für Datenverarbeitung (ZEDAT)** www.zedat.fu-berlin.de

## Meeting Owl: Aktualisierung

Aufgrund der Sicherheitslücken im Betriebssystem von Meeting Owls ist es notwendig, dieses zu aktualisieren. Das genaue Vorgehen wird hier schrittweise beschrieben.

## **Hinweis:**

**Um die Meeting Owl an der Freien Universität Berlin einsetzen zu dürfen, ist diese mindestens auf die Softwareversion 5.4.2.3 vom 23. Juni 2022 zu aktualisieren.**

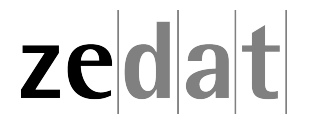

## Aktualisierung der Meeting Owl

Stellen Sie bitte sicher, dass die Meeting Owl eingeschaltet ist. Sobald sie in Betrieb ist, kann sie anhand der Handy App "Meeting Owl" konfiguriert werden, die man aus den App Stores von Google Play oder Apple herunterladen kann. Tippen Sie dazu zunächst auf den Namen Ihrer Meeting Owl (in diesem Beispiel *ZEDV Owl*).

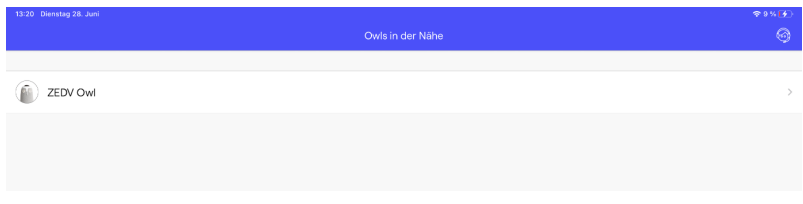

Danach tippen Sie auf das orangefarbene Feld *Owl-Update verfügbar. Zum Start antippen.*

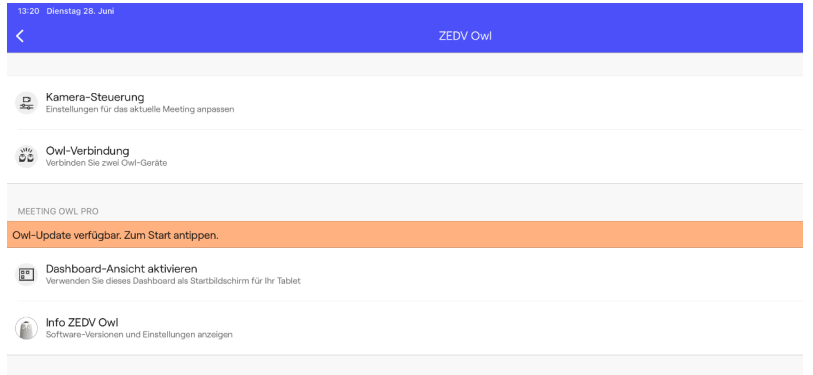

Danach stimmen Sie bitte dem Update zu, indem Sie auf *Jetzt aktualisieren* tippen.

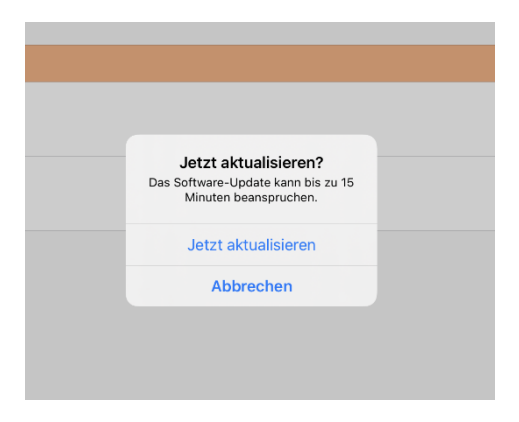

Auf dem nächsten Feld wählen Sie *OK* und dann *Aktualisierung ohne WLAN-Verbindung*.

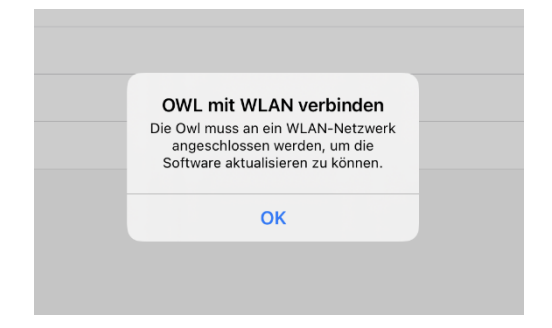

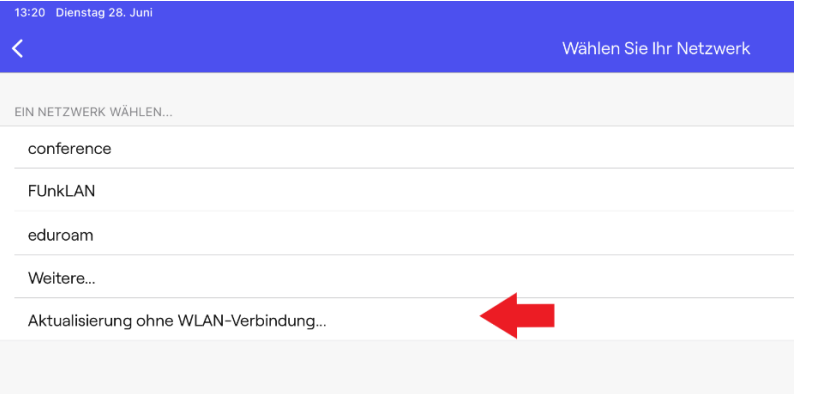

Stimmen Sie auf dem nächsten Pop-up Fenster mit *Fortfahren* dem Download des Updates zu und warten Sie, bis das Update heruntergeladen wurde.

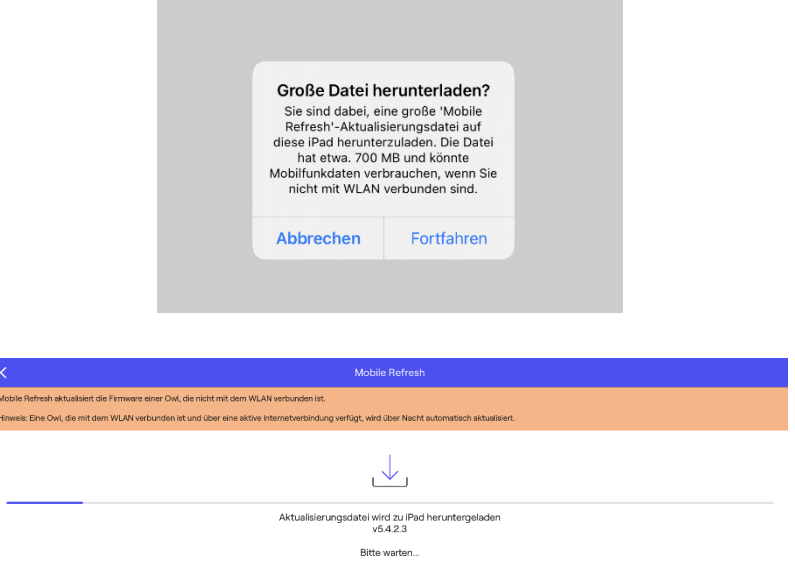

Bestätigen Sie nun, dass sich die App mit dem gerätespezifischen WLAN-Netzwerk der Owl verbinden darf.

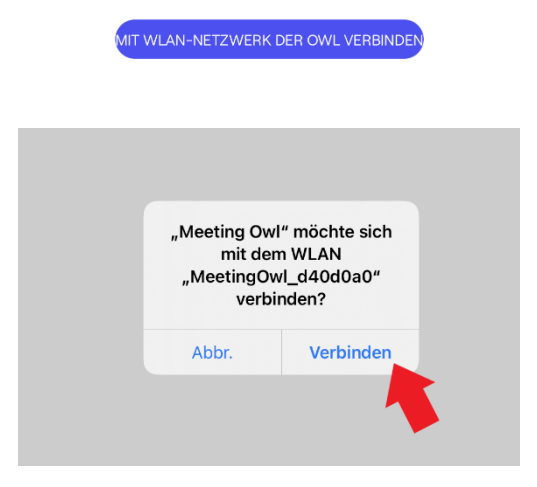

Bitte bestätigen Sie anschließend ebenfalls die Übertragung des Updates. Hierbei ist es wichtig, dass Sie Ihr Handy oder Tablet **nicht ausschalten** und weder die App beenden noch die Owl vom Strom trennen.

.<br>JBERTRAGUNGSAKTUALISIERUN

Warten Sie, bis das Update auf die Owl übertragen wurde.

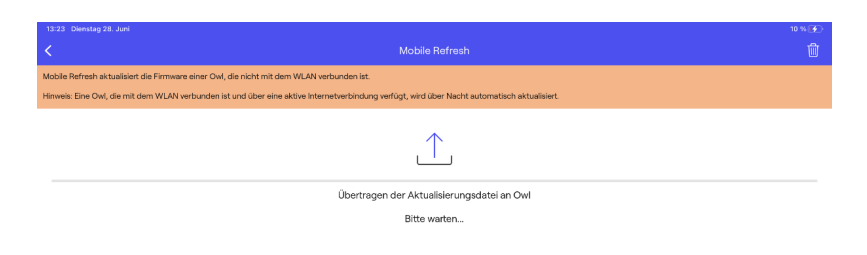

Nachdem die Übertragung abgeschlossen ist, erlauben Sie bitte die Verbindung mit dem lokalen Netzwerk.

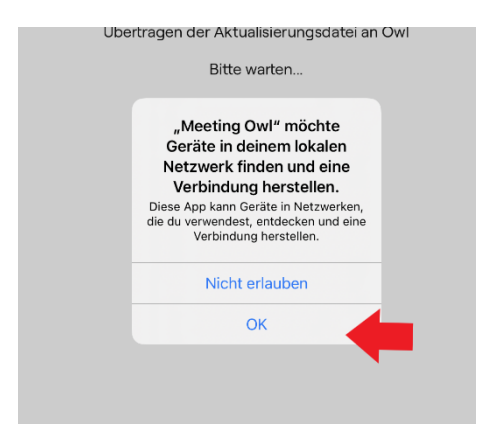

Danach tippen sie auf *Owl neustarten und aktualisieren* (auch hier ist wichtig, das Handy **nicht** abzuschalten und die Owl nicht vom Netz zu trennen).

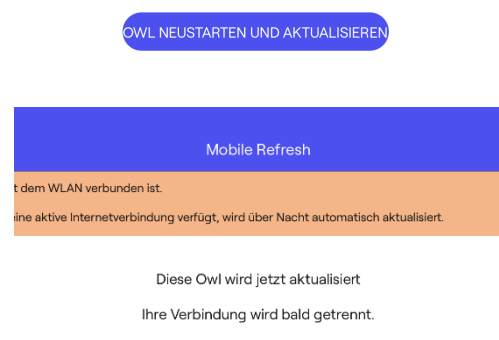

Die Owl während dieses Vorgangs nicht vom Netz trennen.

Wenn sich die Owl nach dem automatischen Neustart wieder einschaltet und die Betriebsbereitschaft durch das entsprechende Geräusch signalisiert, wurde sie erfolgreich aktualisiert. Sie können nun die App beenden und die Owl wieder ausschalten.

## Software-Version überprüfen

Um die Software-Version zu überprüfen, tipprn Sie bitte im Abschnitt *MEETING OWL PRO* auf den Punkt *Info Meeting Owl* (in diesem Beispiel *Info ZEDV Owl*).

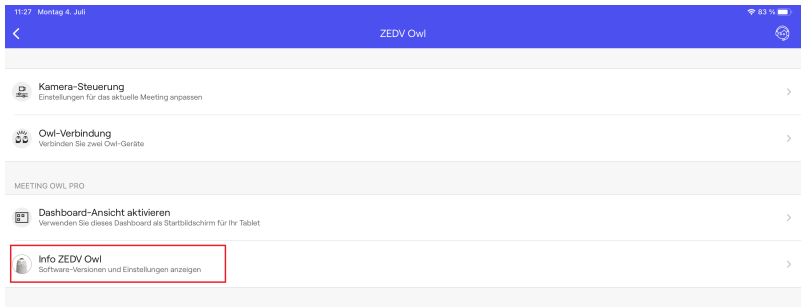

Unter *Version* sehen sie dann die aktuelle Software-Version der Meeting Owl.

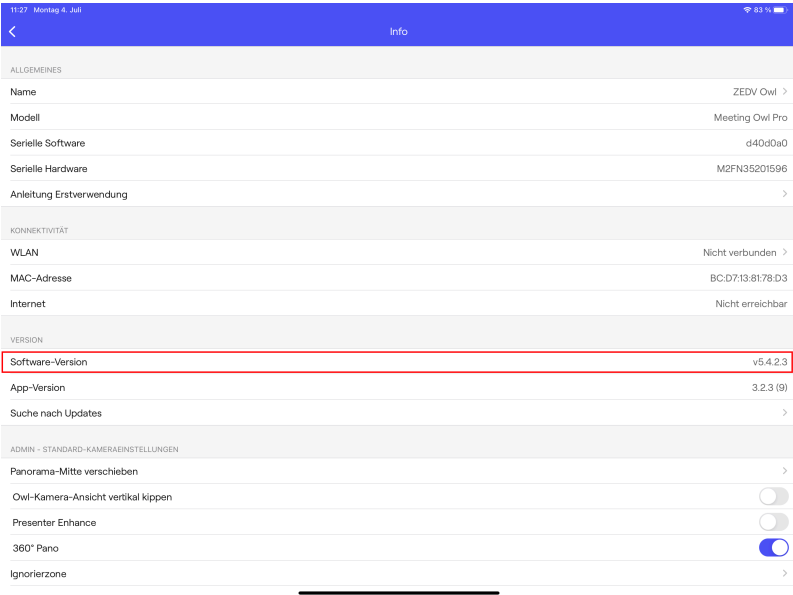

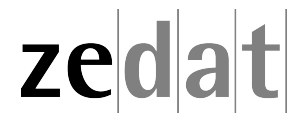